# **TEROCK Technical Reference - Q&A** TSD-QA (2018/10)

#### I1: Cum instalez aplicatia Sound Blaster Connect APP in Windows 10 RS4 sau o versiune ulterioara?

**R1:** In general, sistemul va descarca automat APP-ul in fundal dupa instalarea driverului Realtek Audio. Va rugam introduceti "Sound Blaster Connect" in bara de cautare Win10 pentru a accesa APP.

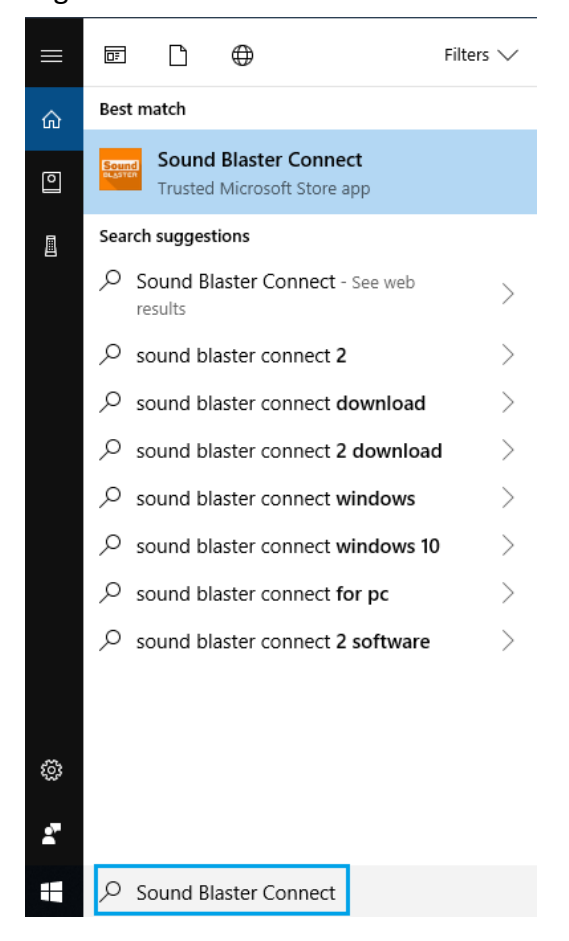

Daca APP nu apare pe sistemul dvs. urmati pasii de mai jos pentru a instala manual.

1. Asigurati-va ca placa de baza accepta Creative Sound si cu driverul Realtek Audio instalat.

\* Va rugam sa vizitati pagina cu specificatiile placii de baza de pe [www.ASRock.com](http://www.asrock.com/) pentru detalii.

\* Driverul Realtek Audio poate fi instalat/descarcat de pe CD-ul de suport si de pe site-ul oficial ASRock.

2. Accesati "Sound Blaster Connect" din Microsoft Store si faceti clic pe "Get" pentru a incepe descarcarea.

<https://www.microsoft.com/en-sg/store/p/sound-blaster-connect/9n66rljrt8z2>

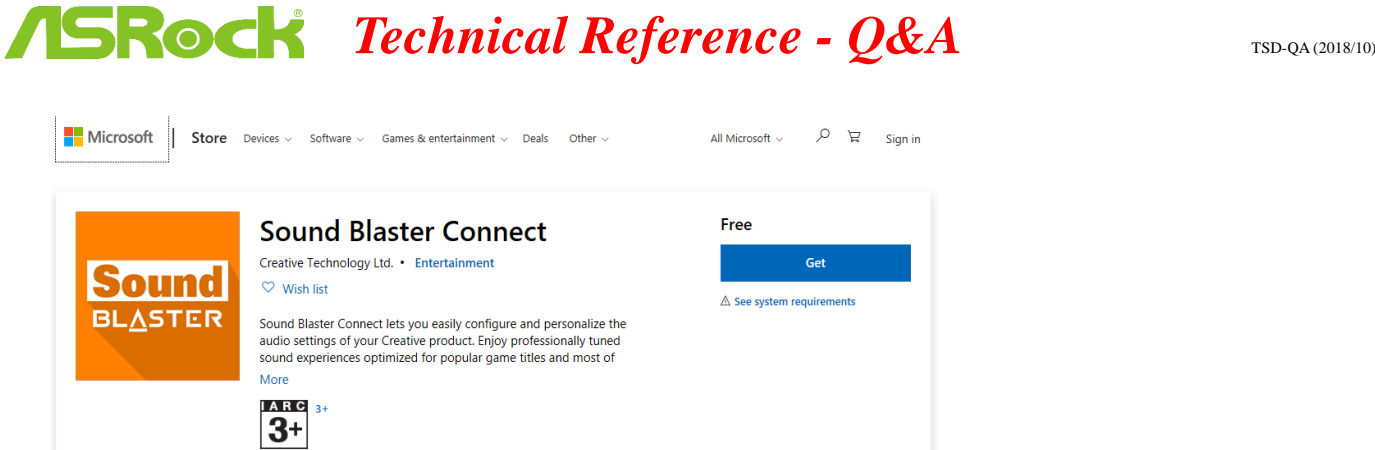

3. Dupa instalare, faceti clic pe Launch pentru a lansa APP.

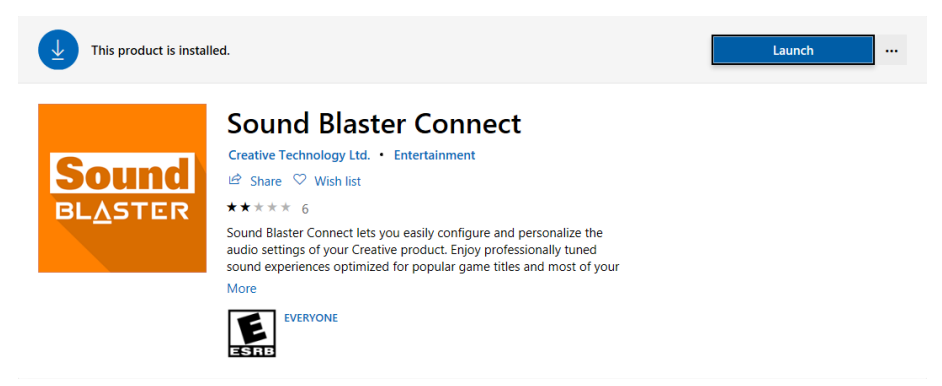

### Consultati urmatorul tabel care accepta Creative SoundBlaster Cinema5.

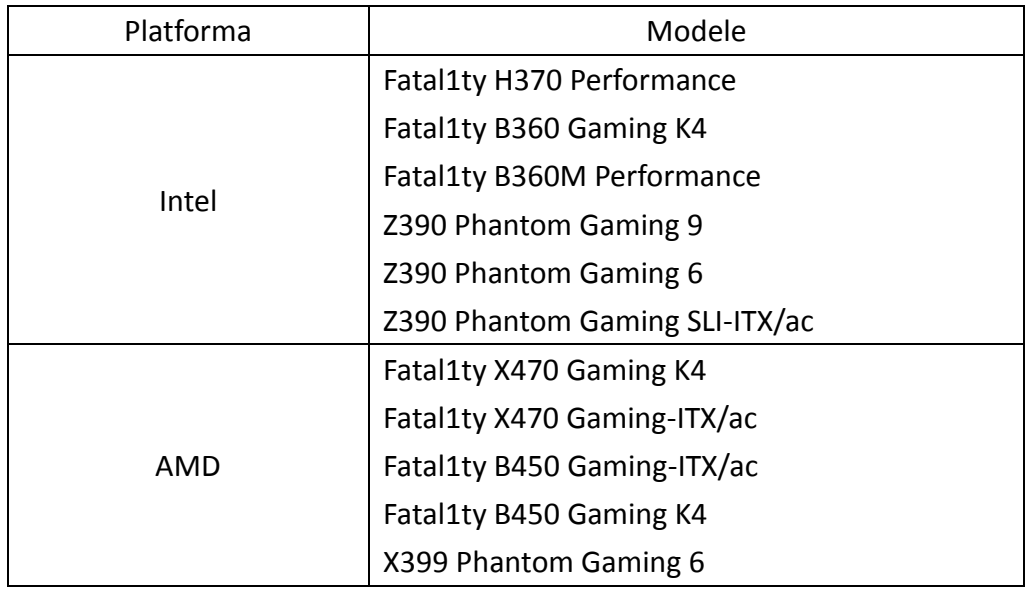

*Page 2*

## **TEROCK Technical Reference - Q&A** TSD-QA (2018/10)

I2: Cum se instaleaza Realtek Audio Console APP in Windows 10 RS4 sau o versiune ulterioara?

**R2:** In general, sistemul va descarca automat APP in fundal dupa instalarea driverului Realtek Audio.

Va rugam introduceti "Realtek Audio Console" in bara de cautare Win10 pentru a accesa APP.

\* Va rugam sa conectati cablul LAN la instalarea driverului Realtek Audio.

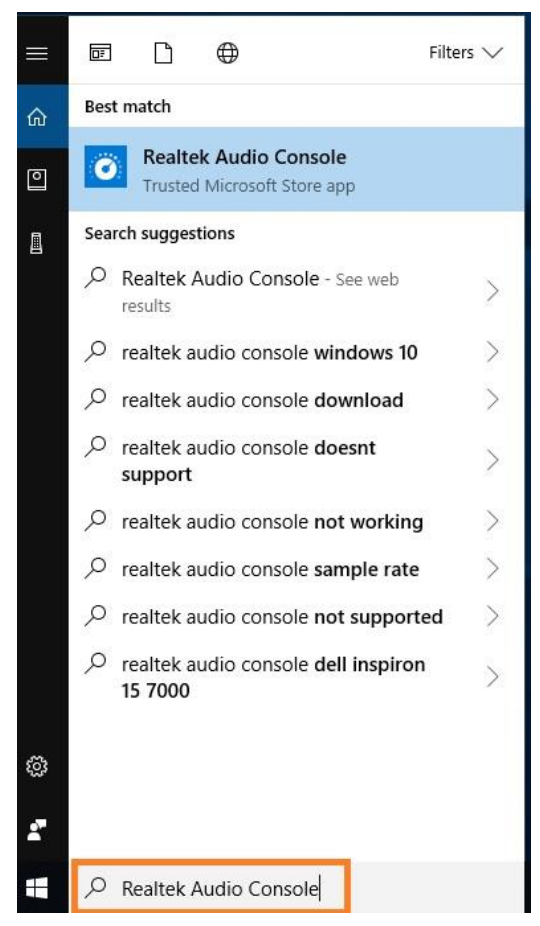

Daca APP nu apare pe sistemul dvs. urmati pasii de mai jos pentru a instala manual.

1. Accesati device manager pentru a verifica daca driverul Reaktek Audio este instalat.

\* Driverul Realtek Audio poate fi instalat/descarcat de pe CD-ul de suport si de pe site-ul oficial

ASRock: [www.ASRock.com.](http://www.asrock.com/)

2. Consultati urmatorul link pentru a accesa "Realtek Audio Control" din Microsoft Store si faceti clic pe "Get" pentru a incepe descarcarea.

<https://www.microsoft.com/store/productId/9P2B8MCSVPLN>

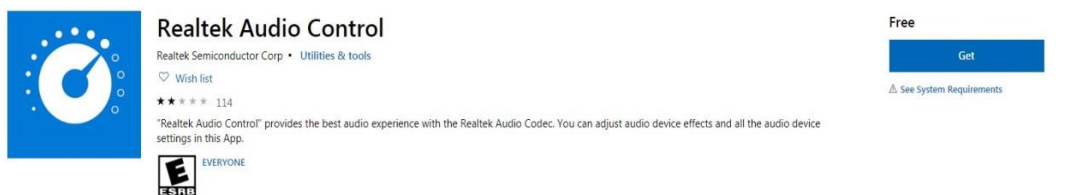

3. Dupa instalare, faceti clic pe Launch pentru a lansa APP.

# *TEROCK Technical Reference - Q&A* TSD-QA (2018/10)

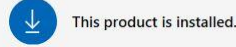

Launch ...

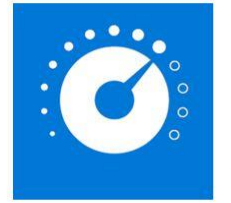

### **Realtek Audio Control**

Realtek Semiconductor Corp • Utilities & tools  $\mathcal{P}$  Share  $\heartsuit$  Wish list

\*\*\*\*\* 82

"Realtek Audio Control" provides the best audio experience with the<br>Realtek Audio Codec. You can adjust audio device effects and all the audio device settings in this App.

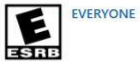

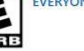